# **USER MANUAL**

# **MyEXPORT**

**INFORMATION TECHNOLOGY SECTION**

**MALAYSIA EXTERNAL TRADE DEVELOPMENT CORPORATION (MATRADE)**

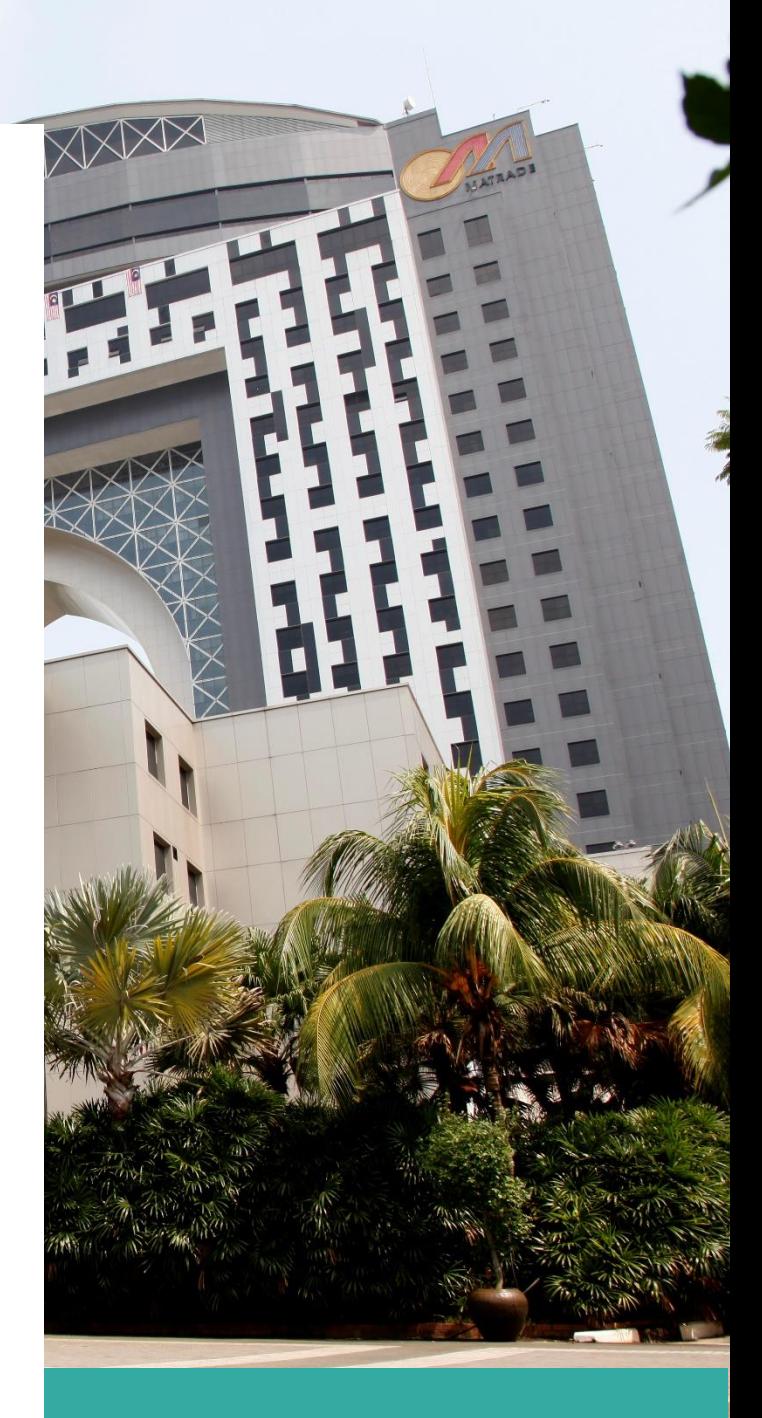

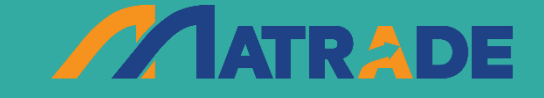

**COPYRIGHT © 2024 MATRADE. ALL RIGHT RESERVED.**

**DISCLAIMER: MATRADE SHALL NOT BE LIABLE FOR ANY LOSS OR DAMAGE CAUSED BY THE USAGE OF ANY INFORMATION OBTAINED FROM THIS SYSTEM.**

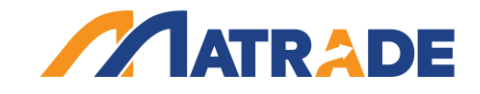

**TABLE OF CONTENT**

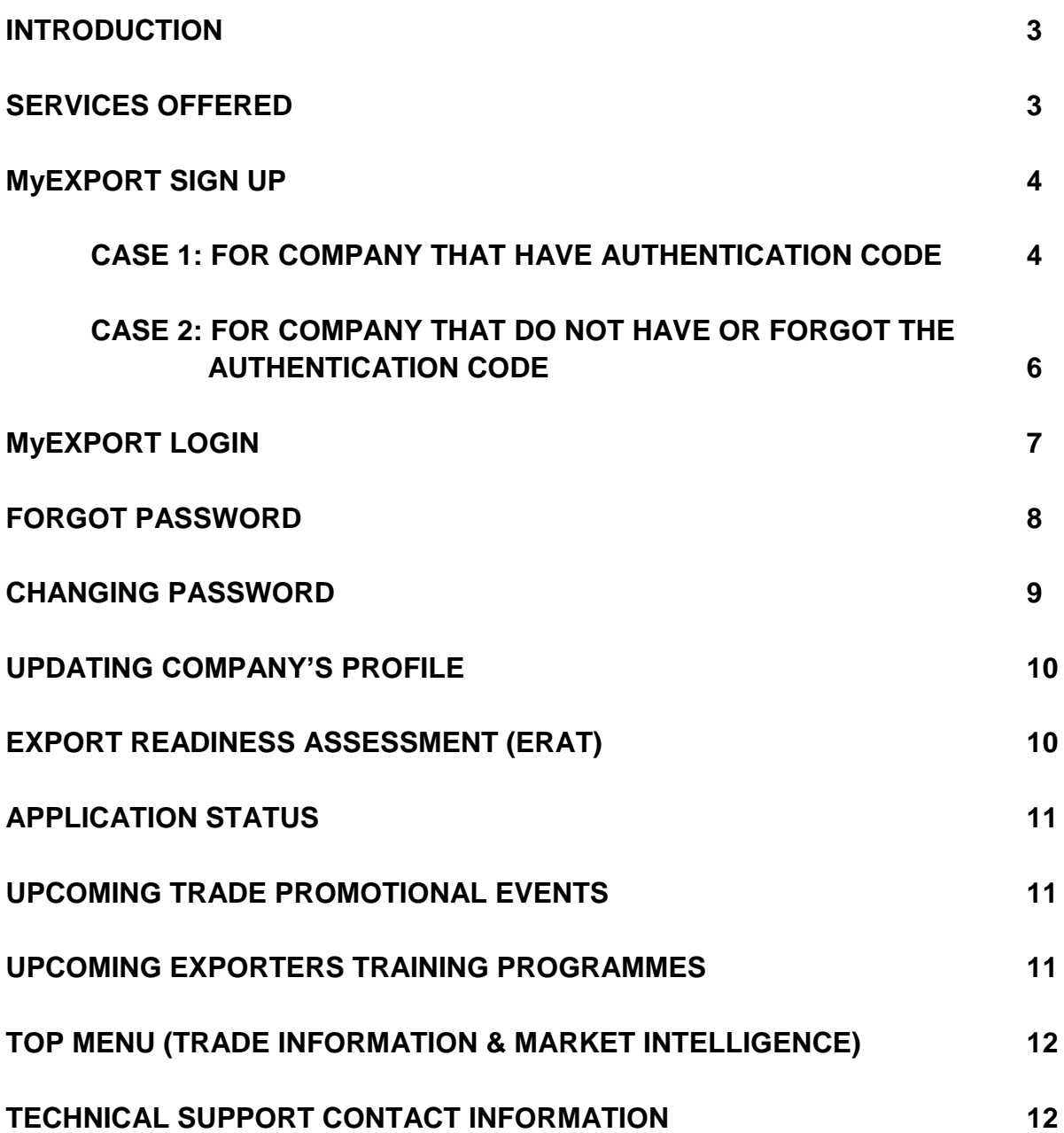

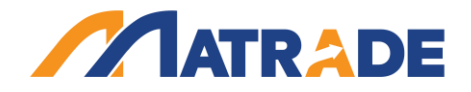

#### **INTRODUCTION**

MyExport is an online service for *Malaysian exporters registered with MATRADE* to get trade information and market intelligence compiled by MATRADE's worldwide offices. It is a free service and accessible through username and password from MATRADE's portal at [myexport.matrade.gov.my.](http://www.myexport.matrade.gov.my/)

#### **SERVICES OFFERED**

The service offerings of myExport are categorised into:

- **GLOBAL OPPORTUNITIES**. Enterprises can rapidly access real-time trade leads, market alerts and international tender notices compiled by MATRADE's Trade Commissioners (TCs) worldwide.
- **TRADE REPORTS** updates on market trends and product requirements through our Product/Market Studies and Malaysia Trade Performance Statistics.
- **MY PROFILE** update your company's profile to remain in touch with MATRADE.
- **APPLICATION STATUS** check online if your registration or application to MATRADE's events has been approved.

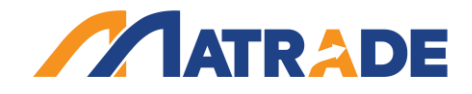

#### **1. MyEXPORT SIGN UP**

Sign up for myExport is exclusively for Malaysian exporters who are registered with MATRADE (also known as MATRADE Member). If your company is not a MATRADE Member, please proceed to [Register as MATRADE Member](http://www.matrade.gov.my/en/88-online-services/online-application/52-register-as-matrade-member) first. Upon approval of your company's registration as MATRADE Member, you will receive a MATRADE Registration Number and Authentication Code, Both the MATRADE Registration Number and Authentication Code are required when you first sign up to the myExport.

#### **CASE 1: FOR COMPANY THAT HAS AUTHENTICATION CODE**

i. Go to MATRADE Portal at **[www.matrade.gov.my](http://www.matrade.gov.my/)** and click myExport logo.

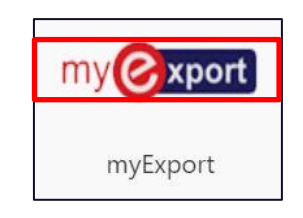

ii. User will be directed to MyExport main page.

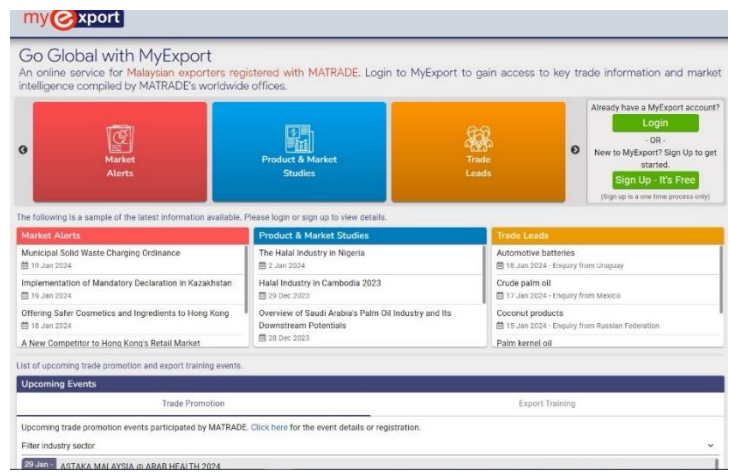

iii. Click the **Sign up- It's free** and user will be able to see the sign up screen.

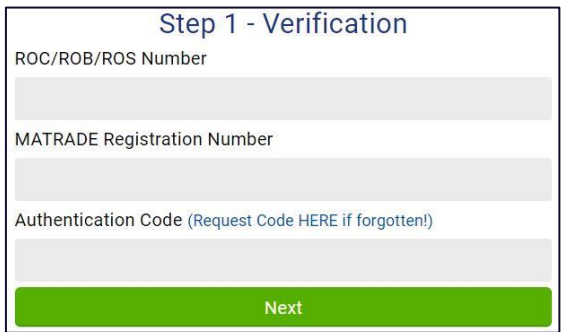

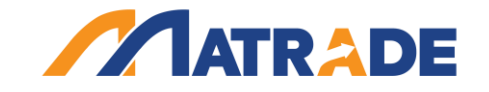

iv. User key in the **ROB/ROC/ROS No, MATRADE Registration No and Authentication Code** then click **Next.**

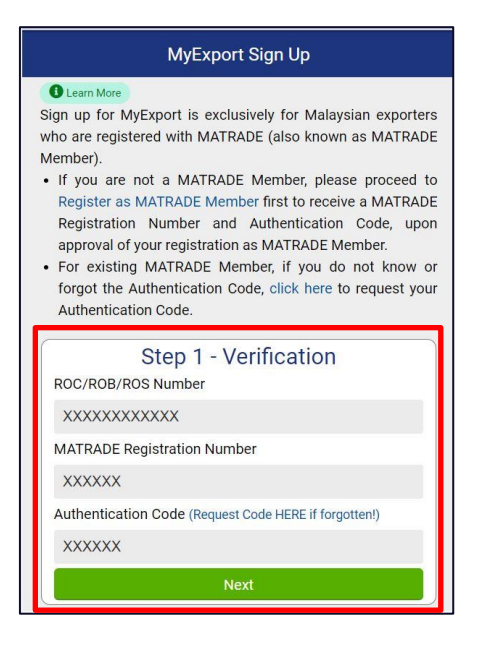

- v. If the ROB/ROC/ROS No, MATRADE Registration No and Authentication Code are correct, the user will be redirected to the 'Create MyExport Account' screen.
- vi. User can create their account by fill in all the details then click submit. If the **username or email had been taken**, an alert will be displayed. User will need to **choose another username or email**.

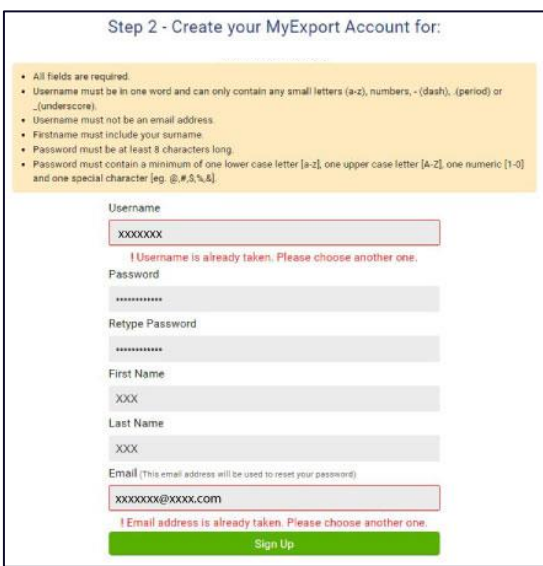

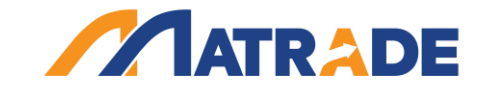

vii. If the username or email is available, the success message will be displayed

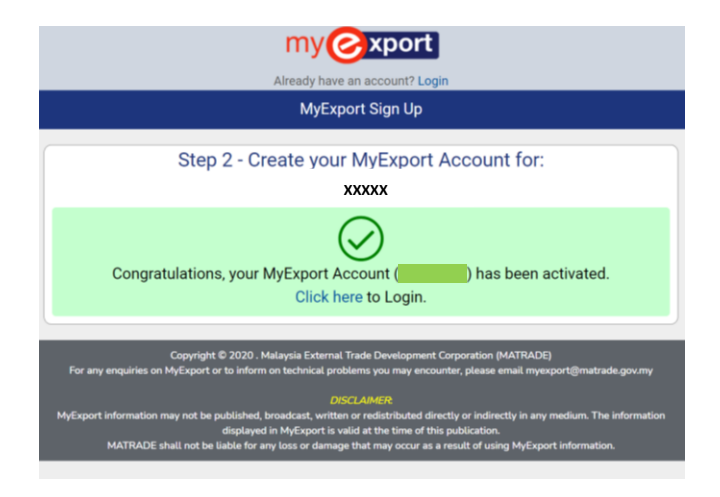

# **CASE 2: FOR COMPANY THAT DO NOT HAVE OR FORGOT THE AUTHENTICATION CODE**

i. Go to MATRADE Portal at **[www.matrade.gov.my](http://www.matrade.gov.my/)** and click the myExport logo.

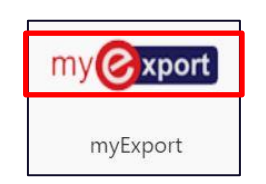

ii. User will be directed to the sign up screen.

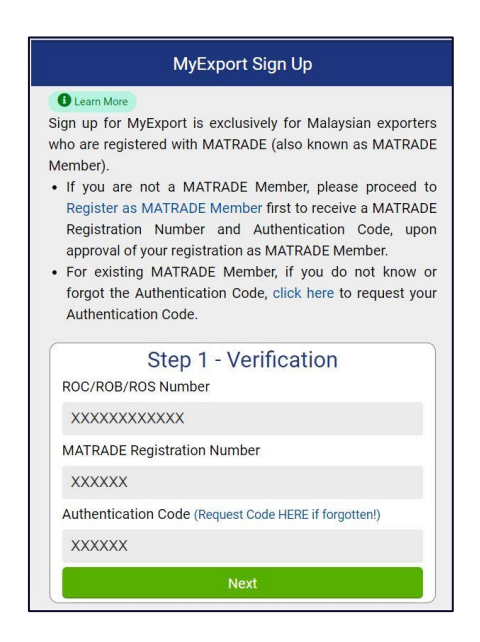

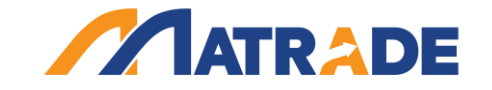

iii. Click the link "**click here / Request Code**" to request for Authentication Code.

• For existing MATRADE Member, if you do not know or forgot the Authentication Code click here to request your Authentication Code.

iv. User will be directed to the Authentication Request form. **Fill in all the details needed** and click Submit to proceed.

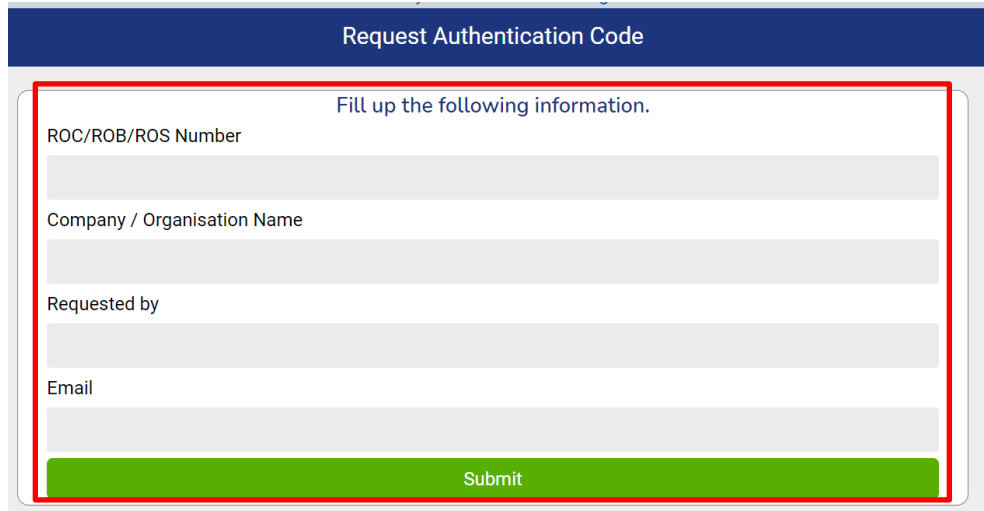

v. After submitting the form, MATRADE will send the Authentication Code to the registered email. Once you received the Authentication Code please proceed to Sign Up for MyExport by following the **MYEXPORT SIGN UP (CASE 1)** as above.

#### **2. MyEXPORT LOGIN**

i. Go to MATRADE Portal at **[www.matrade.gov.my](http://www.matrade.gov.my/)** and click **myExport logo.**

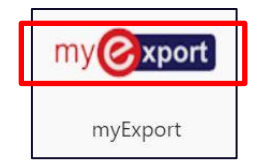

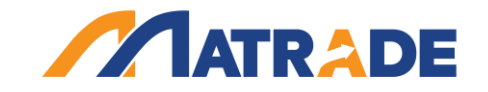

ii. The user will be directed to the MyExport Screen. Click **Login** and Insert **Username and Password** to login into MyExport.

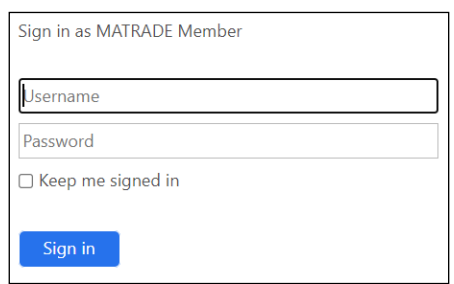

iii. MyExport landing page after successful login.

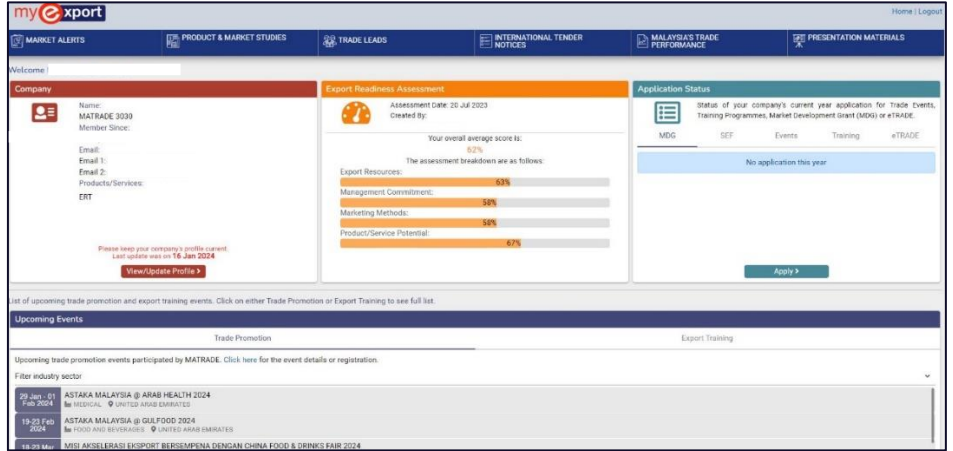

#### **3. FORGOT PASSWORD**

i. Go to MATRADE Portal at **[www.matrade.gov.my](http://www.matrade.gov.my/)** and click myExport logo.

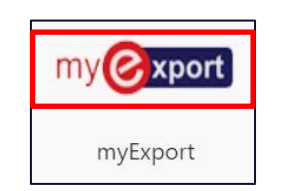

ii. Click **Login**. The user will be prompt to the Login Screen. Click **Forgot Password.**

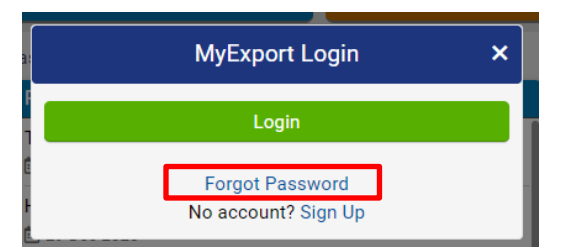

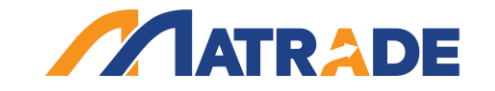

iii. Enter your **MyExport Username** and click **Submit**. You will received an email on how to reset password to your registered email.

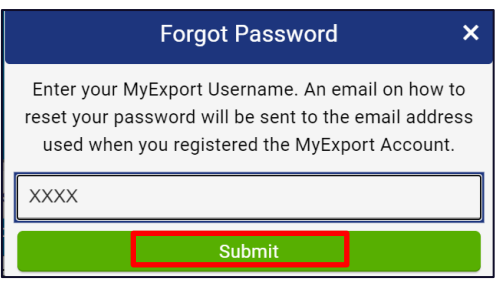

iv. Click on the link given. Type your new password and click **Submit**

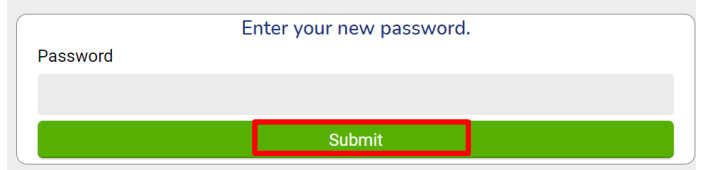

#### **4. CHANGING PASSWORD**

- i. Follow step 2 (**MYEXPORT LOGIN**)
- ii. Click on **My Account**

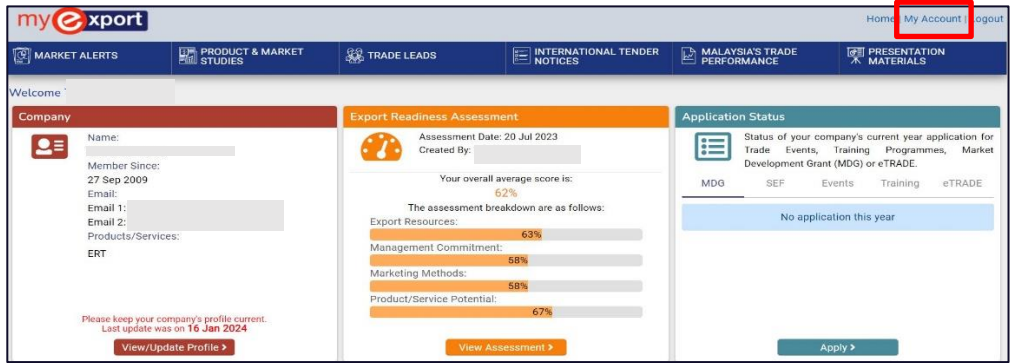

iii. Type your new password and click **Update**

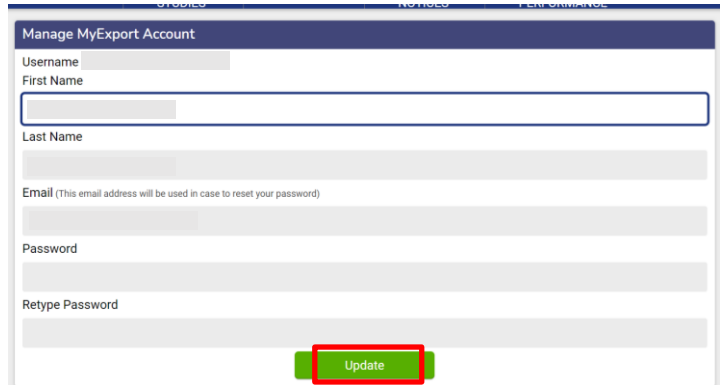

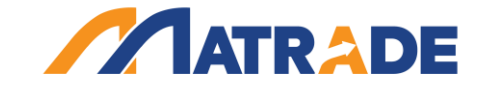

### **5. UPDATING COMPANY'S PROFILE**

- i. Follow step 2 (**MYEXPORT LOGIN**)
- ii. Click on **View/Update Profile**

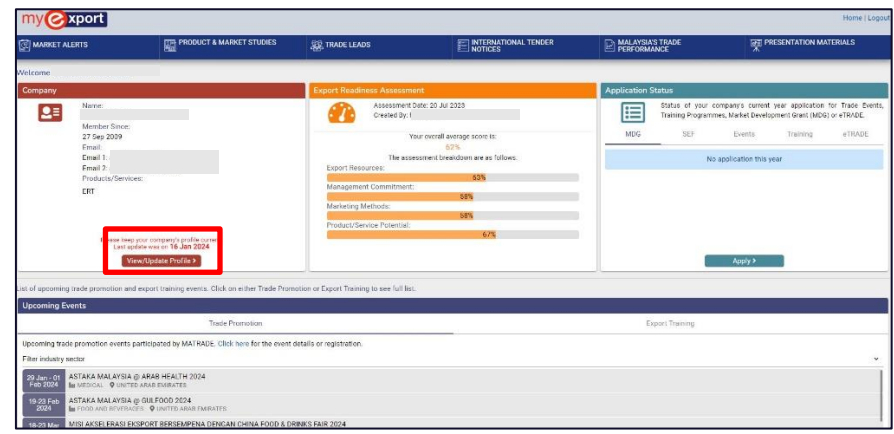

iii. Update any information and click **Update**

# **6. EXPORT READINESS ASSESSMENT (ERAT)**

i. Click **Start Assessment** to find out your export readiness status. User will be directed to ERAT system.

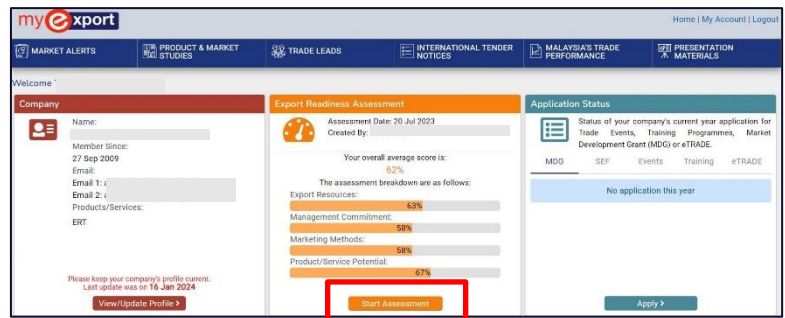

ii. Click on **View Assessment** to view your ERAT score. User will be directed to ERAT system.

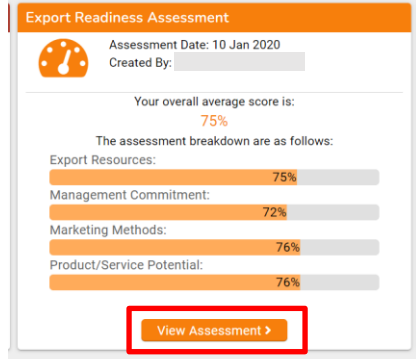

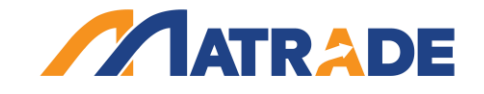

#### **7. APPLICATION STATUS**

- i. User can view application status (if any).
- ii. Click **Apply** to apply MDG/ SEF/ Trade Events/ Training/ eTRADe. User will be redirected to the specific system/page.
- iii. User can view application status (if any).

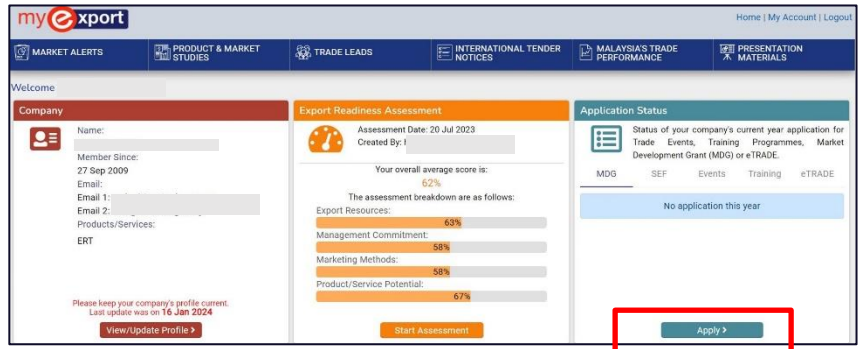

#### **8. UPCOMING TRADE PROMOTIONAL EVENTS**

- i. View the list of upcoming international trade events participated by MATRADE
- ii. Click **Here** to view the full list of trade event for the current year. User will be redirected to MATRADE public portal.

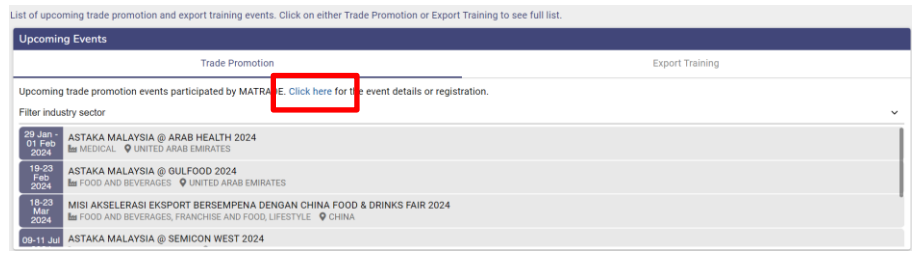

# **9. UPCOMING EXPORTERS TRAINING PROGRAMMES**

- i. View the list of upcoming MATRADE exporters training programmes.
- ii. Click **Here** to view the full list of training programmes for the current year. User will be redirected to MATRADE public portal.

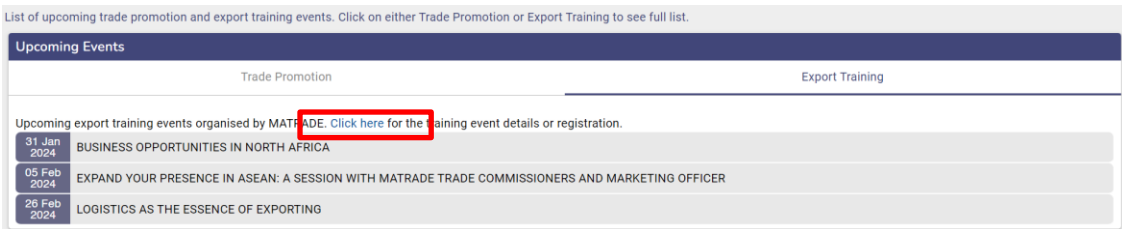

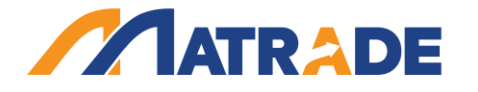

#### **10. TOP MENU (TRADE INFORMATION & MARKET INTELLIGENCE)**

View the key trade information and market intelligence for market access:

- i. Click **MARKET ALERTS** to view the list of market alerts. Click on each title to read the article.
- ii. Click **PRODUCT & MARKET STUDIES** to view the list of reports. Click on each title to read the report.
- iii. Click TRADE LEADS to view the list of trade opportunities. Click on each lead to view the company (buyer) detail. User can also click Choose Category to view other categories.
- iv. Click **INTERNATIONAL TENDER NOTICES** to view the list of tender notices available. Click on each title to view the detail.
- v. Click **MALAYSIA'S TRADE PERFORMANCE** to view latest Malaysia's trade performance and top 5 export destinations, import sources, exports by sectors and trading partners.
- vi. Click **PRESENTATION MATERIALS**. User can view previous slide presentations for the period of 1 year.

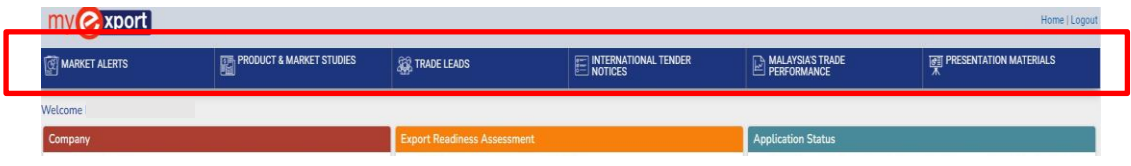

#### **11. TECHNICAL SUPPORT CONTACT INFORMATION**

Should you need any assistance or technical support on MyExport, please email us at [myexport@matrade.gov.my](mailto:myexport@matrade.gov.my)